# B/L 수정 하기

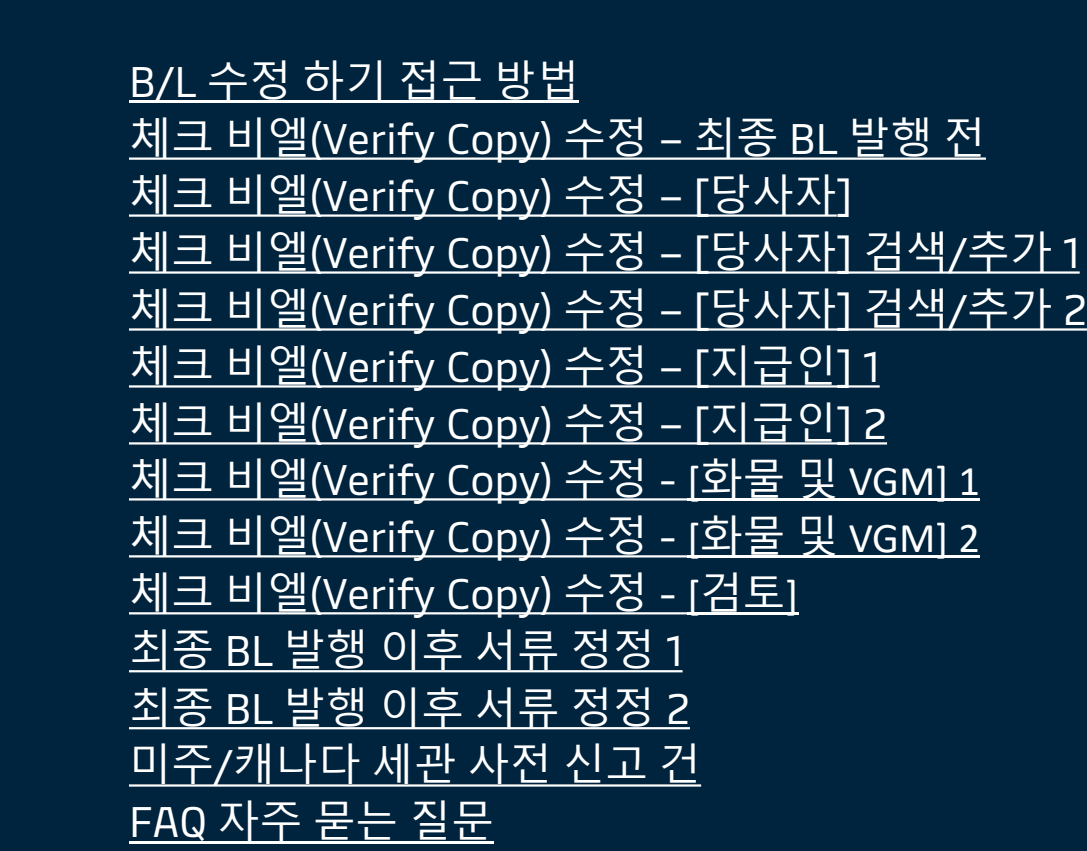

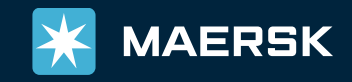

2

목차

3

4

5

6

7

8

9

10

11

12

13

14

15

#### <span id="page-1-0"></span>B/L 수정하기 접근 방법

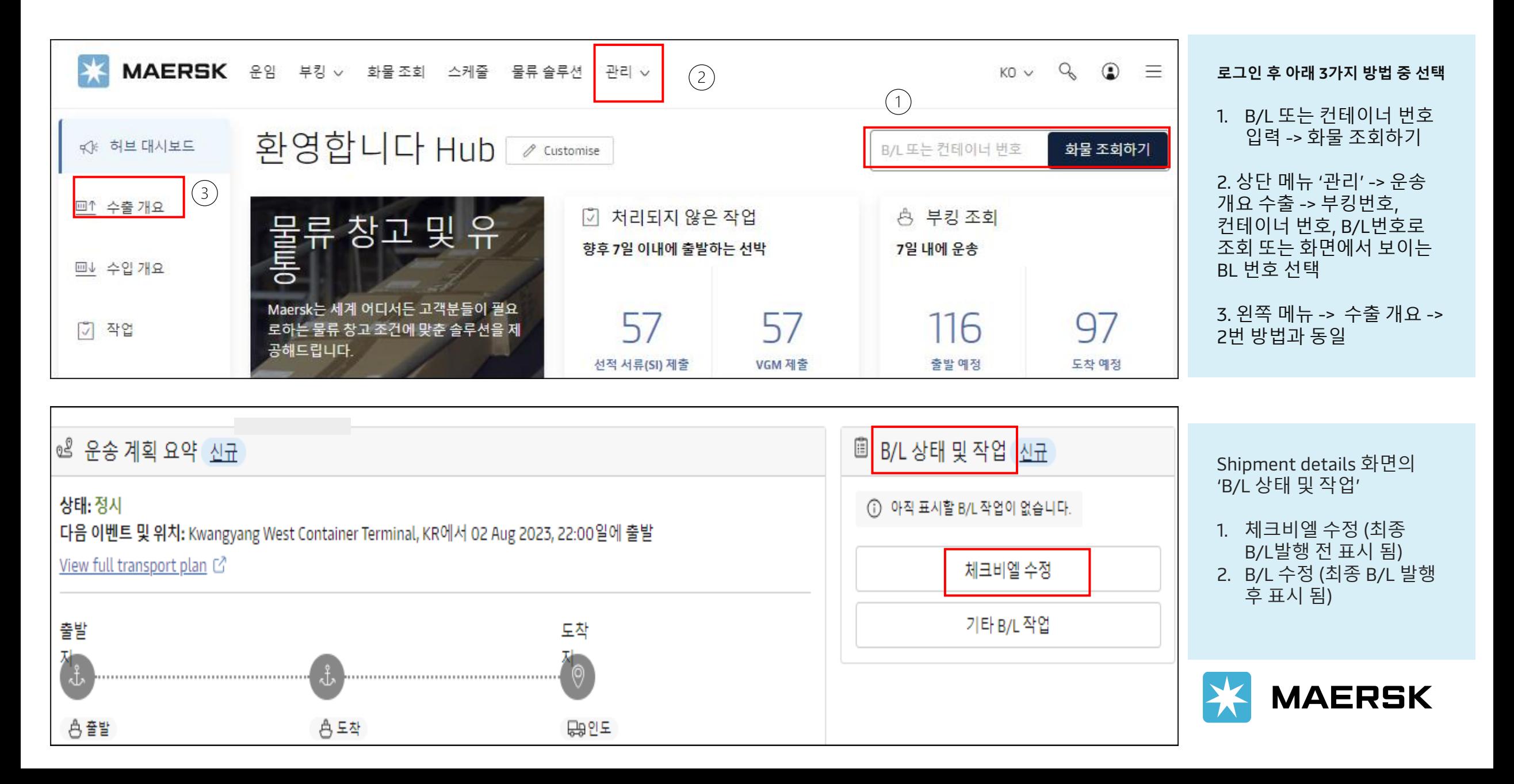

#### <span id="page-2-0"></span>체크 비엘 수정 – 최종 BL 발행 전

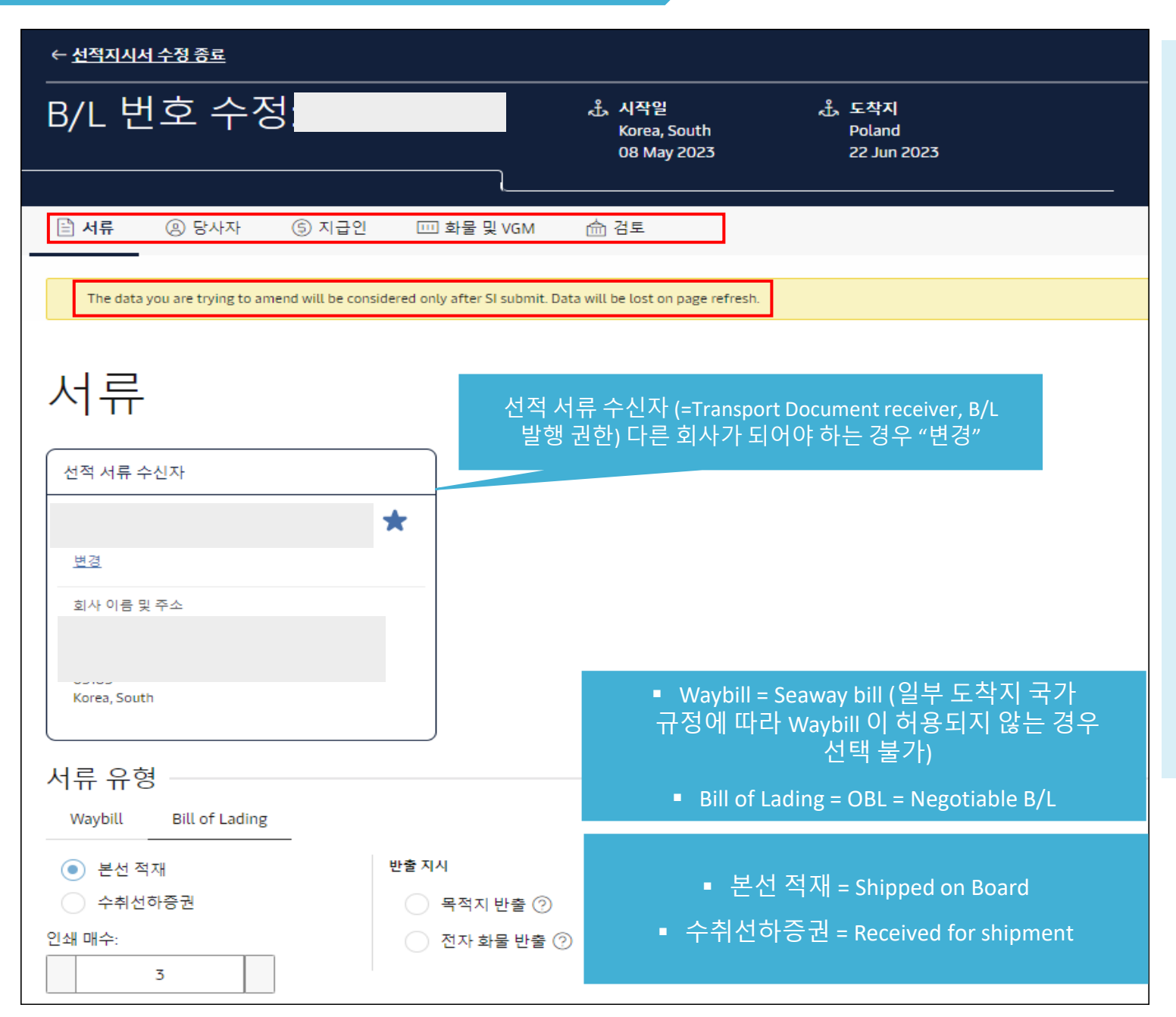

[서류 –당사자 – 지급인 – 화물 및 VGM – 검토] 단계는 SI 제출과 동일합니다

각 페이지 하단에 "Continue" 버튼이 있으며 최종 제출 되기전까지는 변경 내용이 머스크로 전송되지 않습니다

체크빌 생성 후 웹에서 B/L Split 및 Combine 추가 접수 불가합니다. 필요하신 경우 업무팀 [\(kr.export@maersk.com](mailto:kr.export@maersk.com))으로 요청 해주세요. (매뉴얼 SI 양식 작성 필요, Manual documentation fee 발생)

[서류]탭 화면에 보이는 선적 서류 수신자, 서류 유형, 선적 참조 번호, B/L상 선박 및 위치 별칭(포트명), 서류요청 (추가 Clause) 응 내용을 모두 확인 하신 뒤 Continue를 눌러주세요

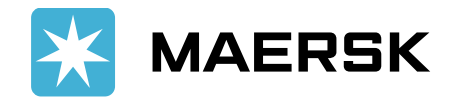

<span id="page-3-0"></span>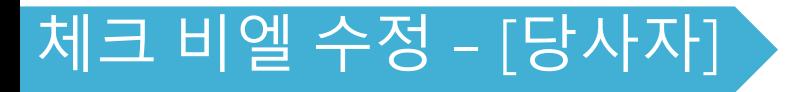

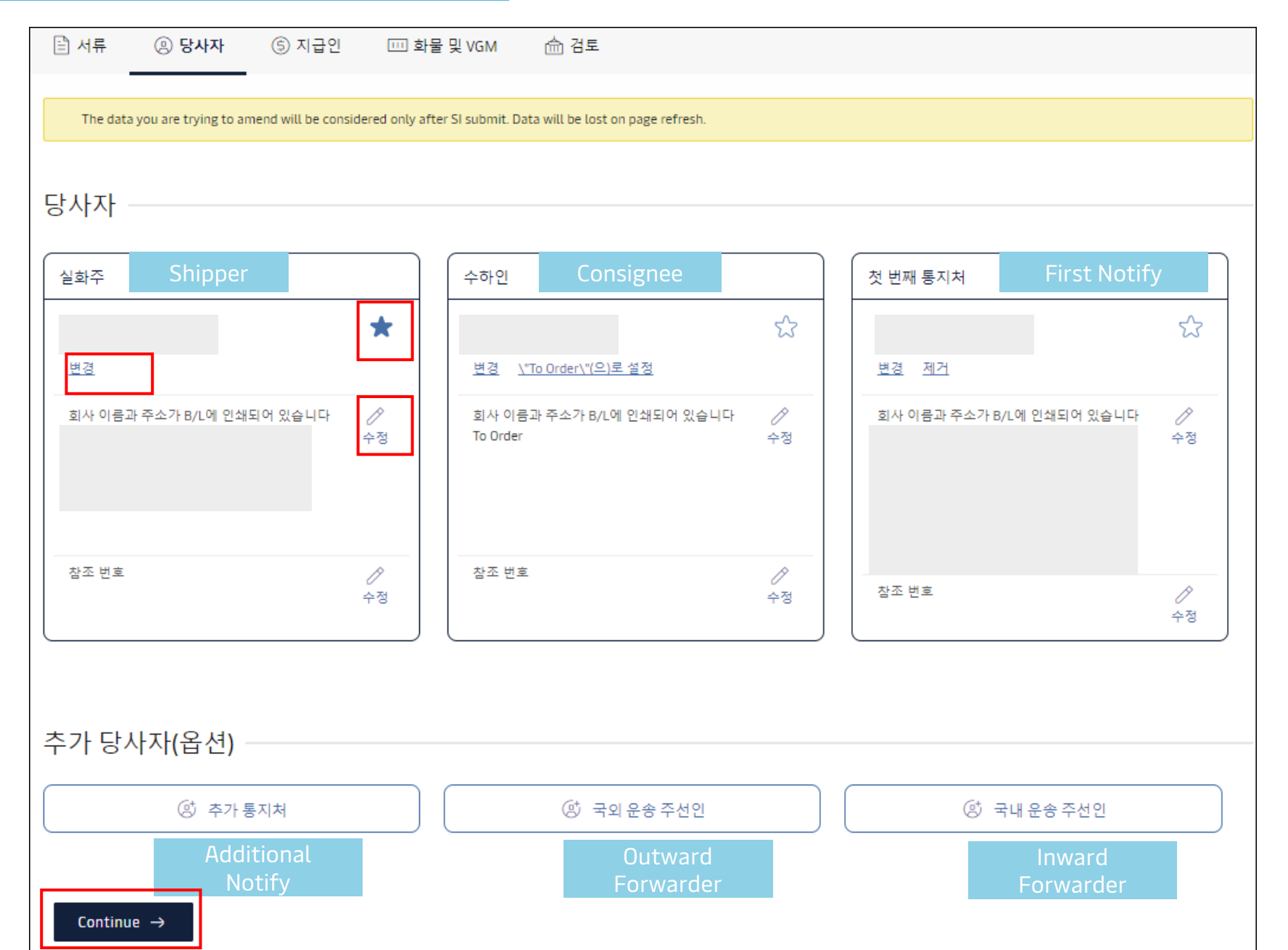

별 모양 선택 시 즐겨찾는 파티 (favorite)로 저장 가능, 추후 SI 제출/ 정정시 불러오기 가능

파티 변경이 필요한 경우 상단의 변경 -> 검색/추가를 통해 올바른 회사 선택 또는 새 당사자 추가 -> 하단의 연필 모양 수정 버튼을 눌러서 디테일 변경

BL상 프린트 되어야 할 주소나 상호명만 일부 변경이 필요한 경우 연필모양 수정 클릭

Shipper의 참조 번호에 입력되는 내용은 B/L상 Export reference칸에 기재됩니다

정정을 마치셨으면 Continue를 눌러주세요

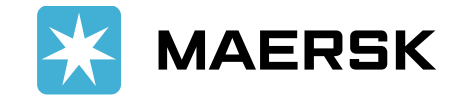

# <span id="page-4-0"></span>체크 비엘 수정 – [당사자] 검색/추가 1

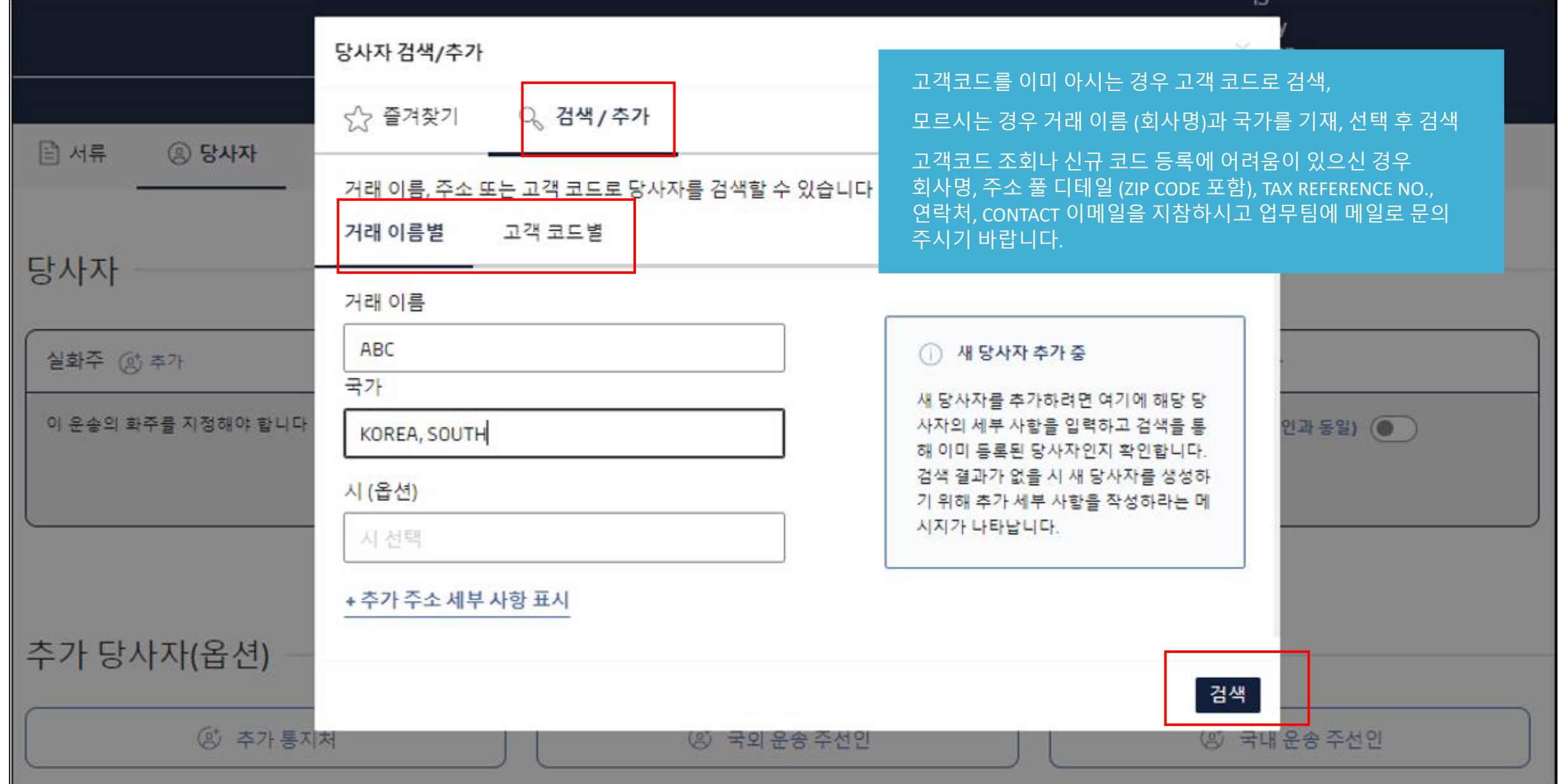

<span id="page-5-0"></span>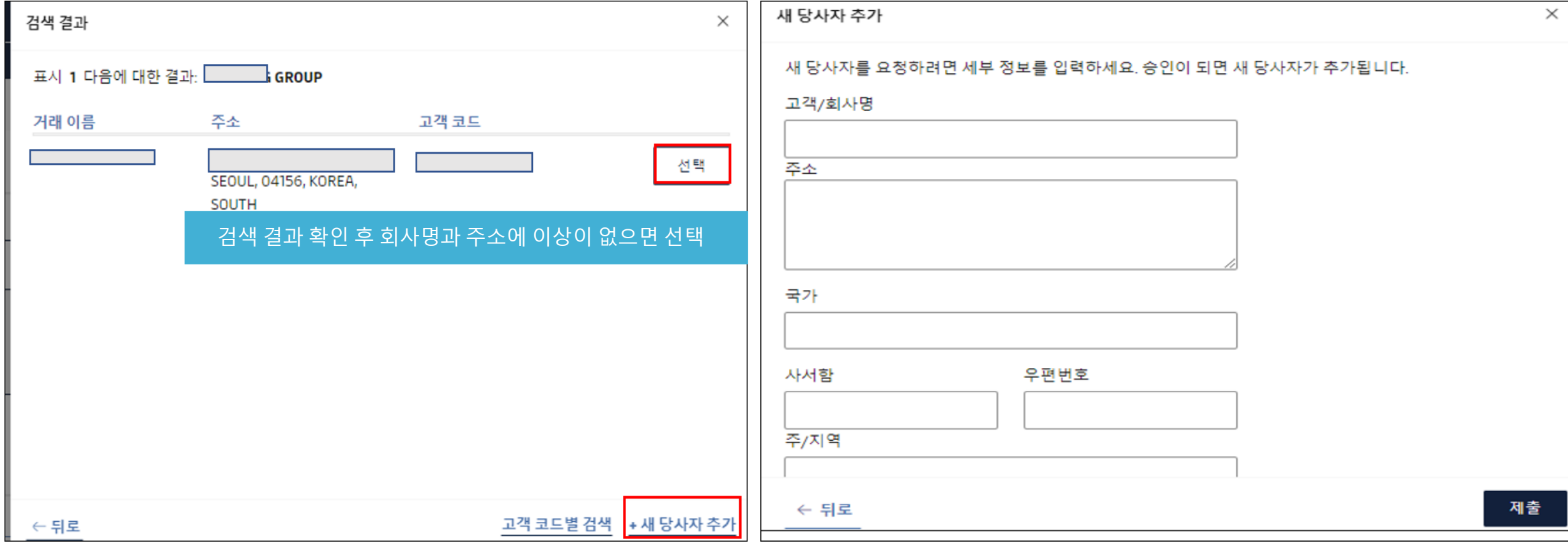

새 당사자 추가가 필요한 경우 +새 당사자 추가 버튼을 클릭 후 필수 내용 모두 기재 후 제출. 필수 내용이 누락되거나 잘못된 조건으로 입력 시 (특히 TAX REFERENCE) 오류 메시지가 안내됩니다. 신규 등록 시 회사명, 우편번호를 포함한 Full 주소, Tax reference number, 담당자 이메일, 전화번호가 필수 입니다.

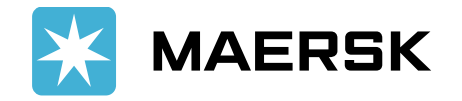

<span id="page-6-0"></span>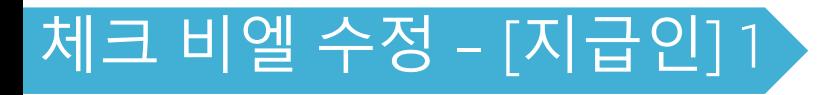

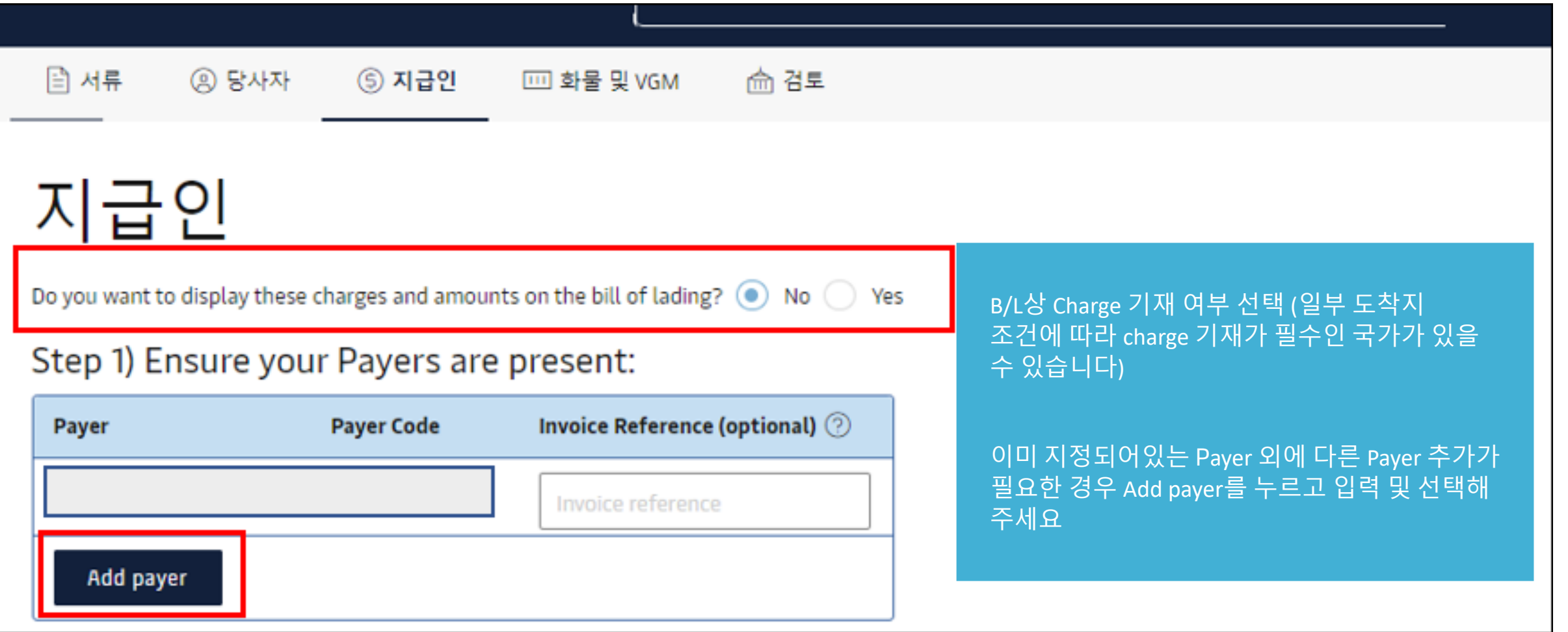

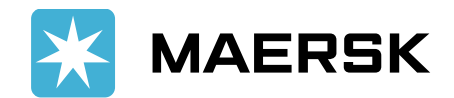

### <span id="page-7-0"></span>체크 비엘 수정 – [지급인] 2

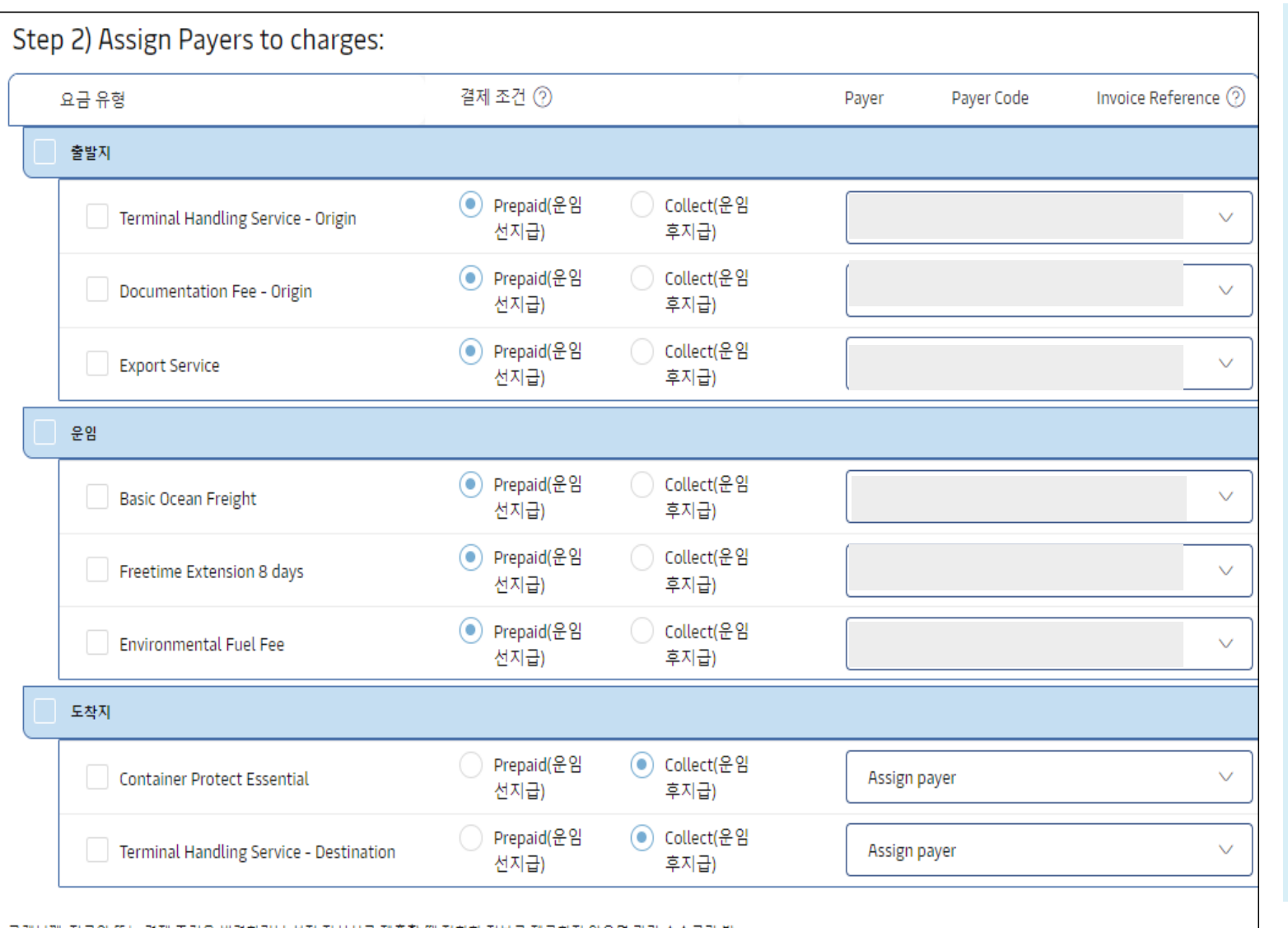

고객님께, 지급인 또는 결제 조건을 변경하거나 선적 지시서를 제출할 때 정확한 정보를 제공하지 않으면 관리 수수료가 발 생할 수 있습니다

Charge 항목별 결제 조건과 Payer 를 선택해 주세요. 출발지 /운임 /도착지 체크박스를 선택하시면 한꺼번에 지정이 가능합니다. Collect 로 선택하신 항목은 Payer 가 지정되지 않아도 됩니다 .

Prepaid 항목은 Payer 선택이 필수입니다. 잘못된 청구처로 지정되지 않도록 반드시 올바른 Payer 를 선택해 주세요 .

일부 국가 제약사항에 따라 특정 Charge 는 Basic Ocean Freight 의 Pay term 과 동일해야 하거나 , 일부 Charge 는 반드시 도착지에서 collect 로 지불되어야 하는 조건이 있을 수 있습니다.

수정 접수 이후에도 체크비엘에 반영이 안되는 경우 머스크 업무팀으로 연락하시어 도착지 규정을 확인해 주시기 바랍니 다 .

인보이스 생성 이후 결제 조건 (term) 및 지불처 (Payer) 정정은 수수료가 발생할 수 있습니다 .

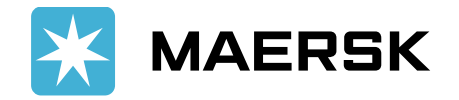

Continue  $\rightarrow$ 

<span id="page-8-0"></span>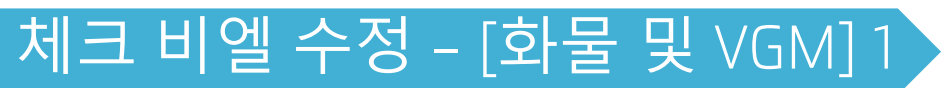

Marks and Numbers

마크 및 수량 추가

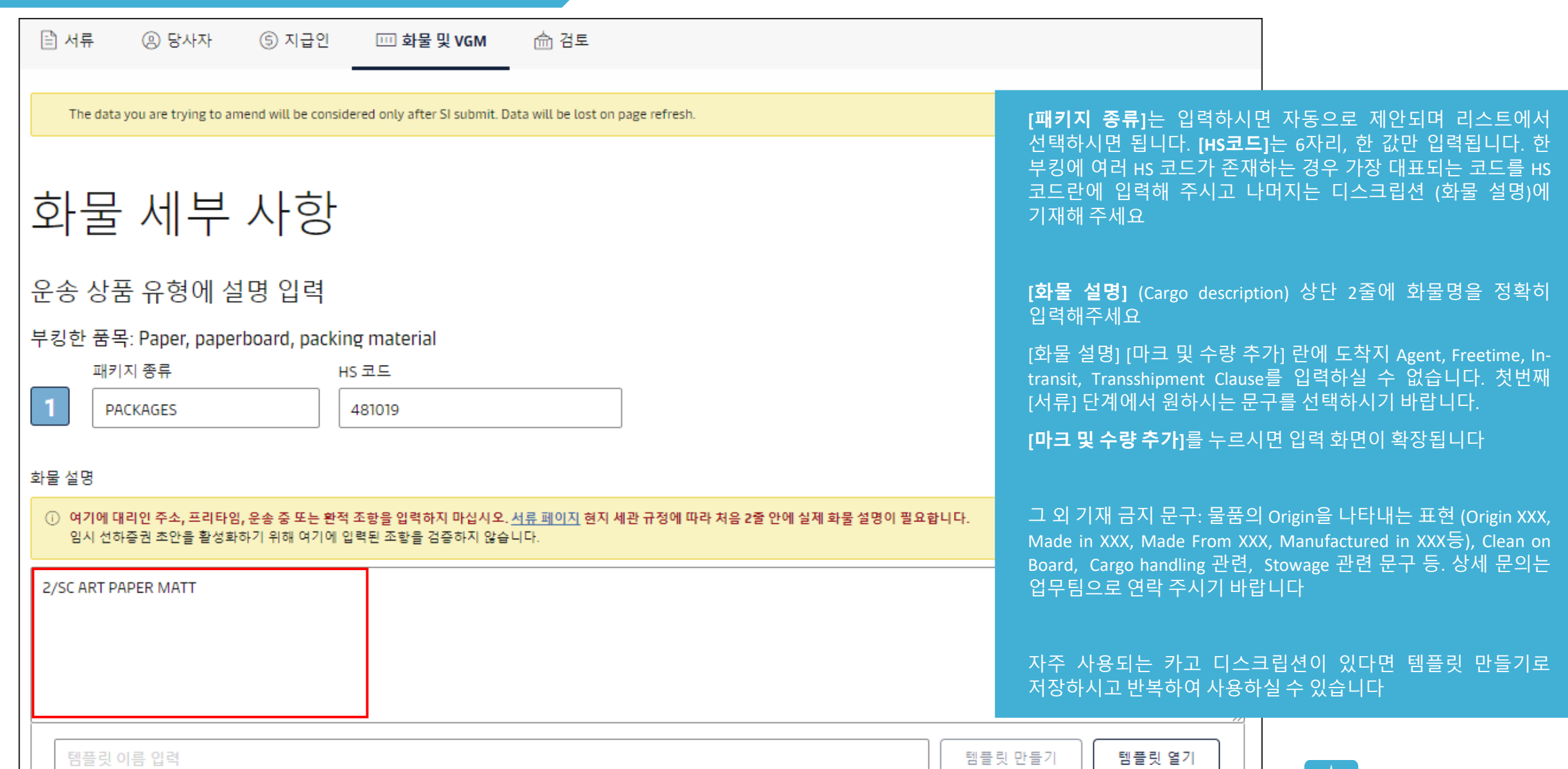

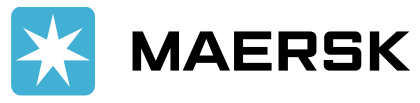

<span id="page-9-0"></span>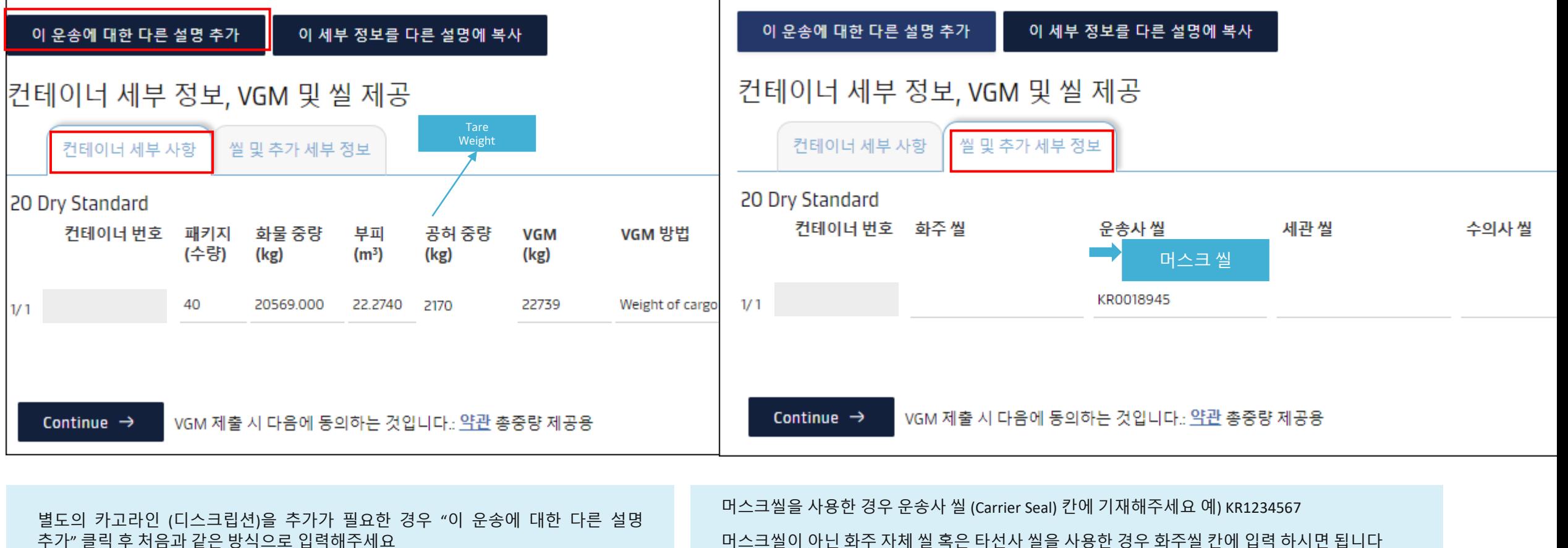

**중요** [컨테이너 세부 사항] 체크빌 생성 후 컨테이너 번호 변경이 필요한 경우 반드시 업무팀과 별도 확인 해주시기 바랍니다. 세관 마감 이후 중/수량 정정을 하시는 경우 업무팀으로 연락주셔야 세관 마감 내역이 정정됩니다.

머스크씰이 아닌 화주 자체 씰 혹은 타선사 씰을 사용한 경우 화주씰 칸에 입력 하시면 됩니다

**중요** 서류상 기재하신 씰번호와 실제 봉인된 씰 그리고 운송사에서 풀컨테이너 터미널 반입시 터미널로 전송한 씰번호가 상이 할 경우 선적 후 도착지에서 카고 릴리즈에 문제가 될 수 있습니다. 정확한 씰번호 제출의 의무는 고객사에 있사오니 반드시 실제로 사용하신 씰번호로 SI 입력 및 반입 신고 해주시기 바랍니다.

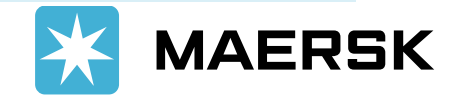

<span id="page-10-0"></span>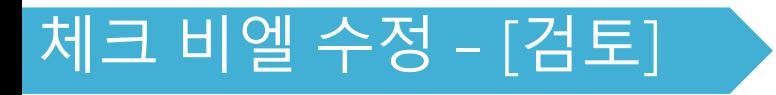

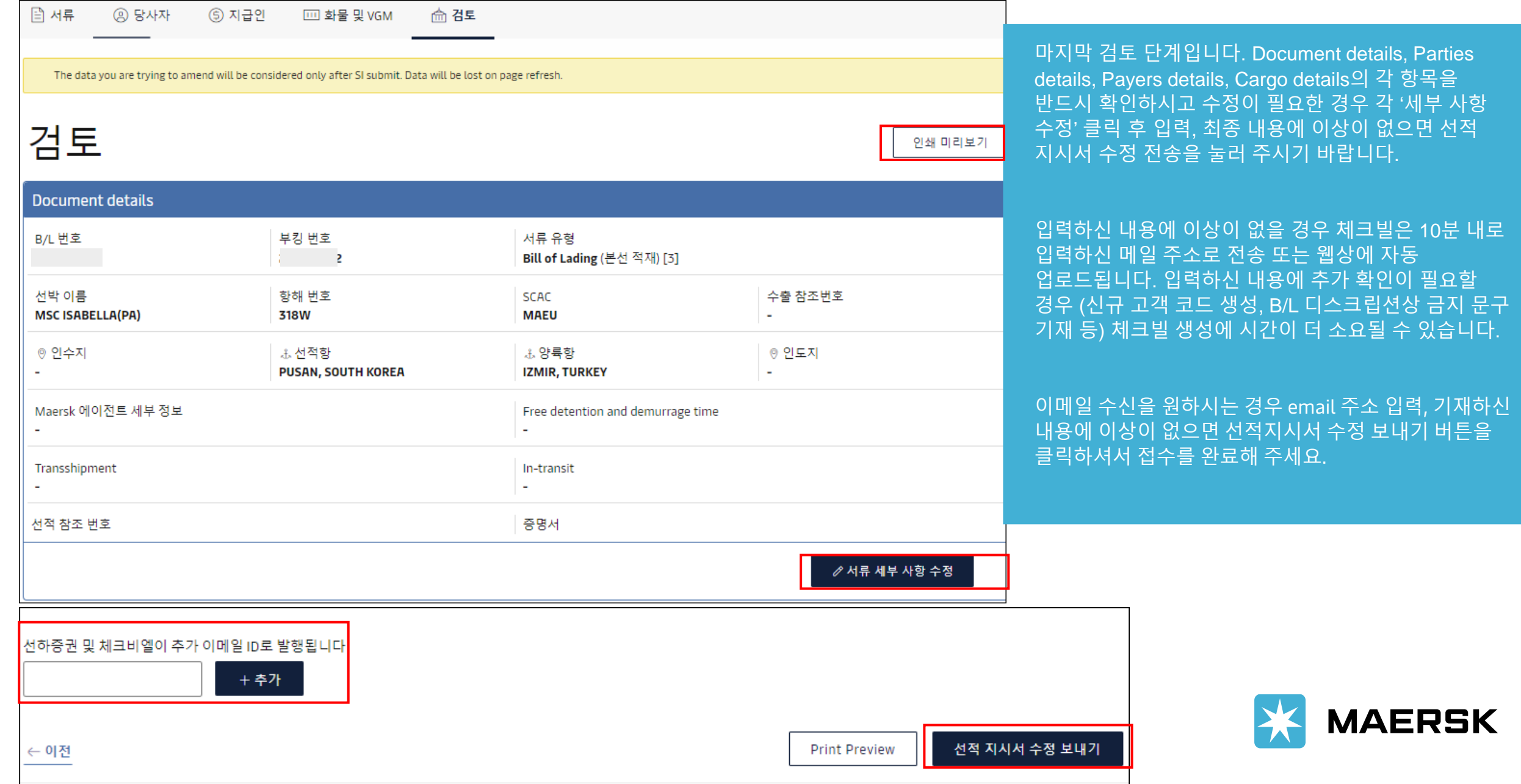

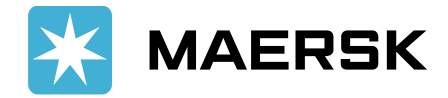

Document details, Parties

### <span id="page-11-0"></span>최종 B/L 발행 이후 서류 정정 1

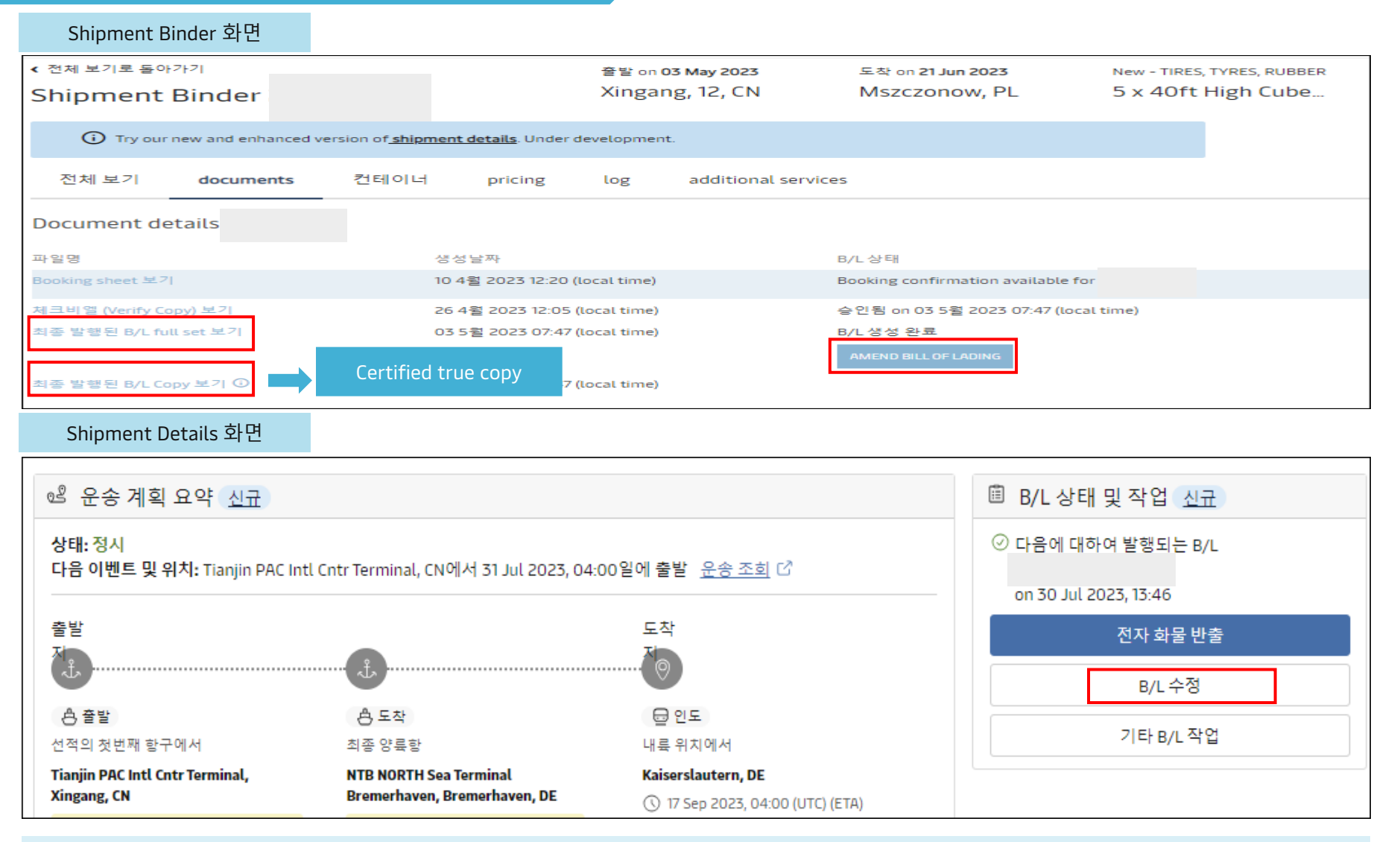

#### 기본적으로 하기 조건에 부합되면 최종 BL (OBL, Seaway bill) 은 자동 발행됩니다.

- 1. 해당 BL에 속한 컨테이너가 모두 본선에 적재되었을 때
- 2. Prepaid 비용 정산 완료 또는 Prepaid 비용 지불처가 머스크와 Credit 계약이 있는 경우

WEB OBL 계약 고객사는 OBL 이 웹으로 업로드됩니다. 머스크 데스크에서 픽업을 원하시는 경우 별도 요청 주셔야 합니다.

최종 BL 발행 이후 정정은 정정비가 발생할 수 있사오니 자동 발행을 원하시지 않는 경우 반드시 출항 전 매뉴얼 발행 요청 주시기 바랍니다.

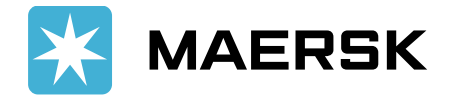

#### **중요 B/L 정정은 시점에 따라 불가할 수 있습니다**

도착지 IMPORT 세관 신고가 이미 시작되었거나 ETA가 7일 이상 남지 않은 경우 (도착지에 따라 상이) 정정이 불가할 수 있습니다 유의하시어 B/L정정은 최소 ETA 10일 전(장거리 기준)까지 완료해 주시기 바랍니다

#### <span id="page-12-0"></span>최종 B/L 발행 이후 서류 정정 2

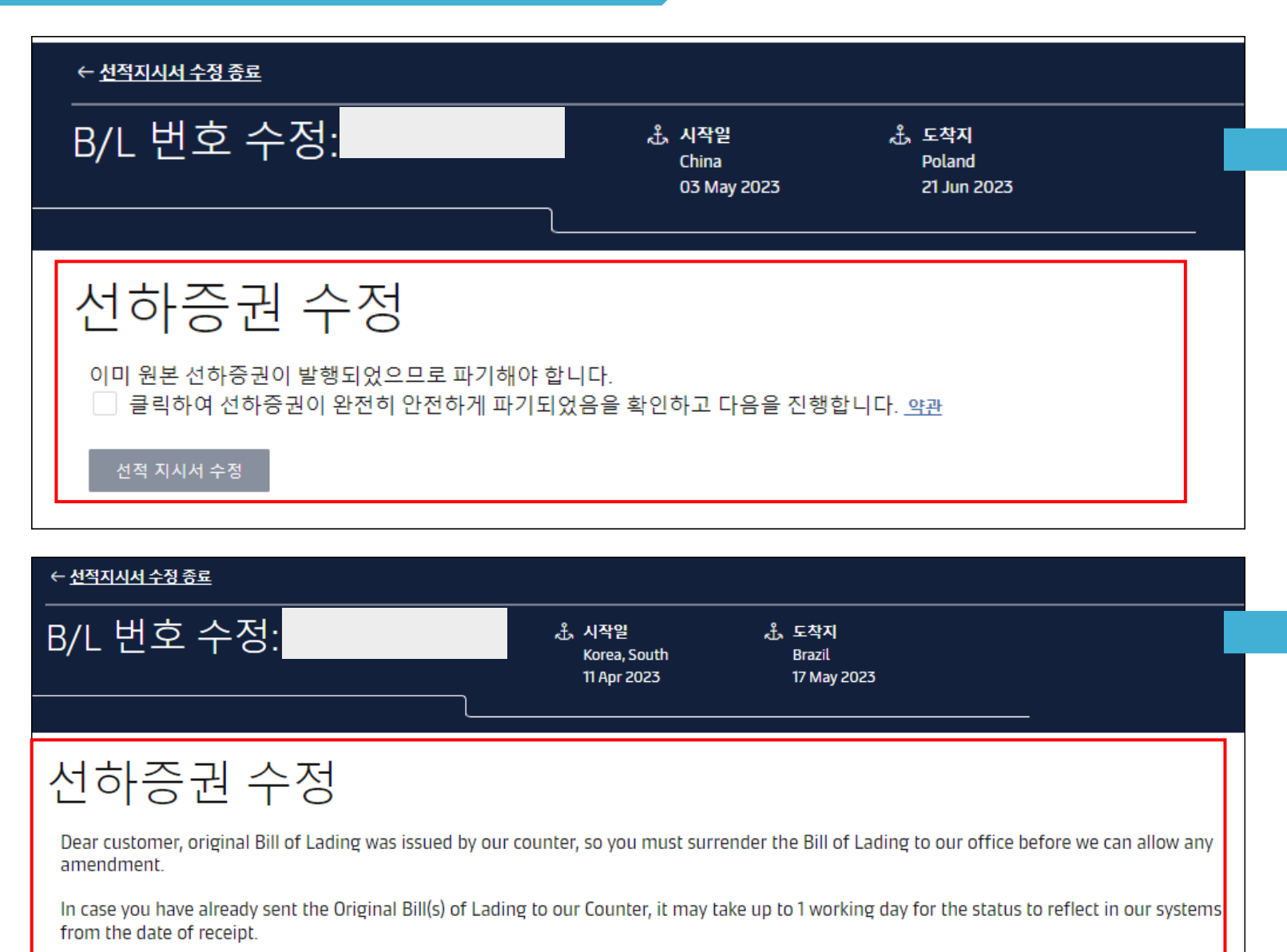

Please use below chat option for any queries.

머스크와 WEB BL 계약을 하신 경우 왼쪽과 같은 화면이 표시됩니다. 원본 선하증권 파기의 의무는 고객사에 있습니다. 동의하시면 클릭 후 선적 지시서 수정을 시작해 주세요.

서류 수정 단계는 동일합니다. 3~11페이지를 참고해주세요

머스크와 WEB BL 계약이 되어있지 않으면 왼쪽과 같은 화면이 표시됩니다. OBL을 이미 픽업하셨다면 원본 3부를 반납하셔야 합니다.

반납 후 업무팀으로 OBL 반납완료 안내 및 웹 정정 가능 상태로 변경 요청 메일 주시기 바랍니다.

![](_page_12_Picture_7.jpeg)

## <span id="page-13-0"></span>미주/캐나다 세관 사전 신고 건

![](_page_13_Picture_577.jpeg)

<span id="page-14-0"></span>![](_page_14_Picture_0.jpeg)

![](_page_14_Picture_1.jpeg)

❑ BL수정하기 버튼이 활성화 되어있지 않습니다.

로그인 하신 ID로 연결된 회사가 해당 BL의 관련 파티인지 확인해주세요.

• **Draft BL (Verify Copy):** 1. 계약 당사자 2. Transport document receiver 3. Outward Forwarder (SI접수, 체크빌이 업로드된 이후 정정 가능) • **이미 발행된 최종 BL 의 정정:** Transport document receiver 만 접수 가능 FAQ [링크에서](https://www.maersk.com/support/faqs/who-can-submit-shipping-instructions) 확인

B/L 이 수정 중일 때는 정정 버튼이 활성화되지 않습니다. 4시간 후에도 체크빌이 업로드 되지 않는 경우 업무팀으로 요청 주시기 바랍니다.

❑ B/L 정정 데드라인이 있나요? 도착지 IMPORT 세관 신고가 이미 시작되었거나 ETA가 7일 이상 남지 않은 경우 (도착지에 따라 상이) 정정이 불가할 수 있습니다. 유의하시어 B/L정정은 최소 ETA 10일 전(장거리 기준)까지 완료해 주시고 상세 내용은 업무팀 담당자와 확인 해주시기 바랍니다.

❑ B/L 정정 비용이 있나요?

Transport Document Amendment Fee – Export 비용은 KRW 55,000 입니다. 단, 2023년 5월 기준 웹에서 정정 접수하실 경우 정정비는 따로 청구되지 않습니다. 최종 B/L 발행 후 재발행의 경우 Transport Document Issuance Service KRW 40,000 (Per BL) 가 발생됩니다.

❑ 컨테이너 tare weight가 컨테이너 도어에 기재된 값과 상이합니다. 웹상에 기재된 tare weight는 해당 컨테이너 사이즈의 평균 tare weight 값을 보여드리고 있습니다. 정확한 tare weight는 각 컨테이너 도어에 기재되어있으니 해당 값을 참고하셔서 최종 VGM 값을 입력 해주시기 바랍니다.

❑ BL 분할/콤바인이 안됩니다. SI 접수 및 체크빌 생성 후 웹사이트에서 추가 분할/콤바인 접수는 불가합니다. 반드시 최초 SI 접수 단계에서 필요하신 BL대로 접수해 주시길 바랍니다. 부득이하게 최초 SI 접수 후 분할/콤바인이 필요하신 경우 MANUSL SI를 작성하시어 업무팀 메일로 요청 주시기 바랍니다.

❑ 해운업무팀 이메일 주소: kr.export@maersk.com

![](_page_14_Picture_12.jpeg)